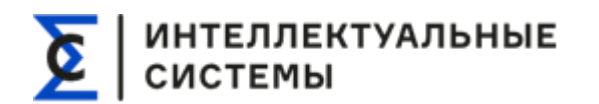

**Руководство пользователя и администратора СИГМА.ЦУС**

# **СИГМА.ЦУС**

# **Руководство пользователя и администратора**

Руководство пользователя и администратора СИГМА.ЦУС Страница **1** из **6**

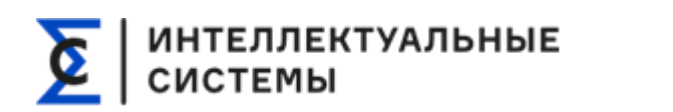

#### **Оглавление**

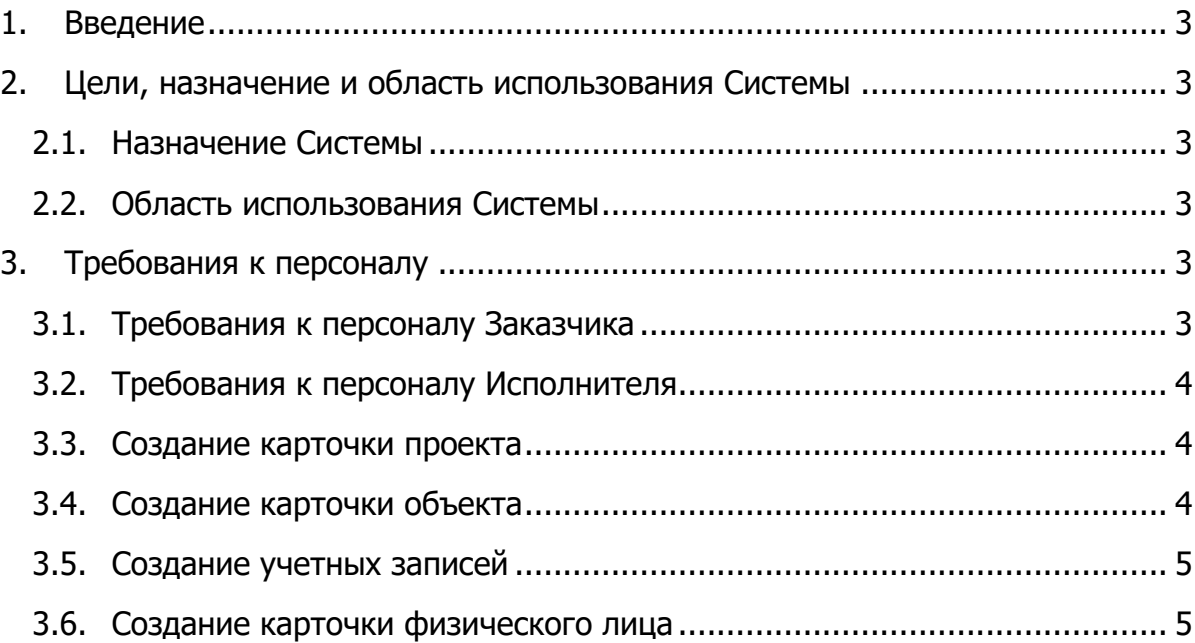

<span id="page-2-1"></span>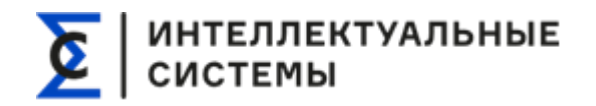

# <span id="page-2-0"></span>**1. Введение**

Настоящий документ содержит инструкции пользователя и администратора системы цифрового обмена инвестиционных проектов СИГМА.ЦУС (далее Система).

# **2. Цели, назначение и область использования Системы**

#### <span id="page-2-2"></span>**2.1. Назначение Системы**

Система предназначена для управления, контроля и мониторинга при строительстве, включая электронный документооборот, на всех стадиях жизненного цикла объектов строительства.

Разработка Системы направлена на достижение следующих целей:

- Цифровое управление строительством;
- Прозрачный контроль по каждому объекту строительства;
- Согласование и подписание документов;
- Полноценная работа со сметами (импорт, редактирование, сравнение между собой);
- Контроль освоения денежных средств в реальном времени;
- Электронный журнал работ (ведение, согласование и подписание);
- Формирование печатных форм.

#### <span id="page-2-3"></span>**2.2. Область использования Системы**

Конечными пользователями Системы являются сотрудники:

- Специалисты планового отдела;
- Специалисты службы СК;
- Инженеры авторского надзора;
- Инженеры ОКС.

## <span id="page-2-4"></span>**3. Требования к персоналу**

#### <span id="page-2-5"></span>**3.1. Требования к персоналу Заказчика**

Для работы в Системе предусмотрены следующие категории персонала:

- 1. Администратор Системы:
	- Должен обладать навыками работы с персональным компьютером и стандартным офисным программным обеспечением на уровне опытного пользователя, а также базовыми навыками администрирования ОС;

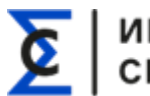

ИНТЕЛЛЕКТУАЛЬНЫЕ<br>СИСТЕМЫ

- Для работы с Системой Администратор должен быть ознакомлен с Инструкцией по установке и настройке системы и Руководствами пользователя, включая описание административных функций Системы.
- 2. Пользователь Системы:
	- Должен обладать навыками работы с персональным компьютером, интернет-обозревателем (веб-браузер) и стандартным офисным программным обеспечением;
	- Для работы с Системой пользователь должен быть ознакомлен с инструкцией пользователя.

#### <span id="page-3-0"></span>**3.2. Требования к персоналу Исполнителя**

Для реализации процессов обеспечения жизненного цикла Системы требуются следующие основные категории персонала Исполнителя:

- 1. Администратор базы данных, обеспечивающий установку, настройку, сопровождение и развитие БД Системы;
- 2. Администратор Системы, обеспечивающий развёртывание и настройку компонентов Системы;
- 3. Инженер Технической поддержки, обеспечивающий анализ запросов на техническую поддержку, диагностирование и устранение неисправностей Системы, консультирование и обучение пользователей.

#### <span id="page-3-1"></span>**3.3. Создание карточки проекта**

Для того, чтобы создать карточку проекта требуется во вкладке «Проекты» нажать на кнопку «Добавить проект».

В открывшемся окне требуется заполнить полное и короткое наименование проекта и нажать на кнопку «Создать».

Созданный проект будет отображаться во вкладке «Проекты».

#### <span id="page-3-2"></span>**3.4. Создание карточки объекта**

Для того, чтобы создать карточку объекта требуется во вкладке «Проекты» нажать на кнопку «Добавить объект».

В открывшемся окне требуется заполнить необходимую информацию и нажать на кнопку «Создать».

# ИНТЕЛЛЕКТУАЛЬНЫЕ<br>СИСТЕМЫ

При заполнении полей «Проект», «Автор», «Статус» и «Регион» необходимо нажать на кнопку «…» и выбрать соответствующую позицию в открывшемся окне.

Примечание – при отсутствии необходимой позиции возможно создать новую, нажав на кнопку «Создать» и заполнив все необходимые поля.

Для того, чтобы открыть карточку объекта, необходимо во вкладке «проекты» выбрать необходимый проект и нажать на наименование нужного объекта.

По умолчанию при открытии карточки объекта открывается раздел «Информация», в котором указаны: «Наименование объекта», «список юридических и физических лиц по объекту», «деловая переписка по объекту», «общая исходная и разрешительная документация» и «фотогалерея».

#### <span id="page-4-0"></span>**3.5. Создание учетных записей**

Для регистрации новых пользователей необходимо зарегистрировать новую учетную запись пользователя для каждого сотрудника.

Для создания новой учетной записи необходимо нажать на кнопку «|||» и во всплывающем окне нажать на кнопку «Добавление нового пользователя».

Далее необходимо нажать на кнопку «Регистрация нового пользователя», заполнить все необходимые данные и нажать на кнопку «Зарегистрировать».

Далее будет открыто окно редактирования учетной записи пользователя, в котором необходимо настроить функционал нового пользователя и нажать на кнопку «Сохранить».

#### <span id="page-4-1"></span>**3.6. Создание карточки физического лица**

Для того, чтобы создать карточку физ. лица необходимо в карточке объекта в подразделе «Физические лица» нажать на кнопку «+».

В открывшемся всплывающем поле необходимо выбрать роль физ. лица.

В открывшемся окне необходимо заполнить все необходимые поля и нажать на кнопку «Создать».

При заполнении полей «Телефон» и «E-mail» возможно добавить описание из всплывающего списка при нажатии на кнопку «V». Для того, чтобы добавить дополнительные телефон/телефоны или электронную почту, необходимо нажать на кнопку «+».

При заполнении полей «Юр. лицо» и «Прикрепленный пользователь системы»

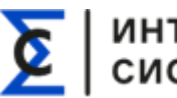

ИНТЕЛЛЕКТУАЛЬНЫЕ<br>СИСТЕМЫ

необходимо нажать на кнопку «…» и выбрать соответствующую позицию в открывшемся окне.

После выбора роли привязываемого физ. лица необходимо выбрать нужного пользователя в открывшемся окне.

Примечание – для удобства выбора нужного пользователя присутствует возможность поиска пользователя по ФИО и сортировка по Юр. лицу/Должности.

Для того, чтобы удалить из карточки объекта физ. лицо необходимо нажать на кнопку «Удалить».

Для раскрытия информации по конкретному физ. лицу необходимо нажать на наименование физ. лица. Информация о физ. лице будет указана во всплывающем поле в правой части экрана.

При нажатии на наименование физ. лица или на кнопку «Обзор» будет открыта карточка физ. лица в соответствующем справочнике.

Для того, чтобы закрыть поле с краткой информацией о физ. лице необходимо нажать на кнопку «Х».

Для редактирования информации о физ. лице необходимо нажать на кнопку «Редактирование», внести требуемые изменения и нажать на кнопку «Сохранить изменения».